# 教育體系資通安全專業課程 報名流程 **(**一般人員 **)**

目錄

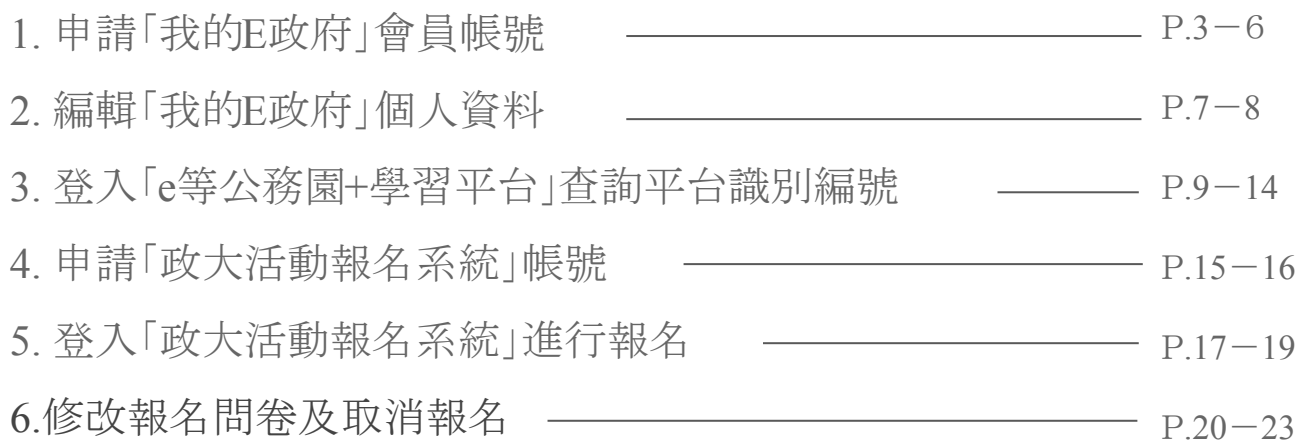

#### 點選「我的E政府」申請會員帳號

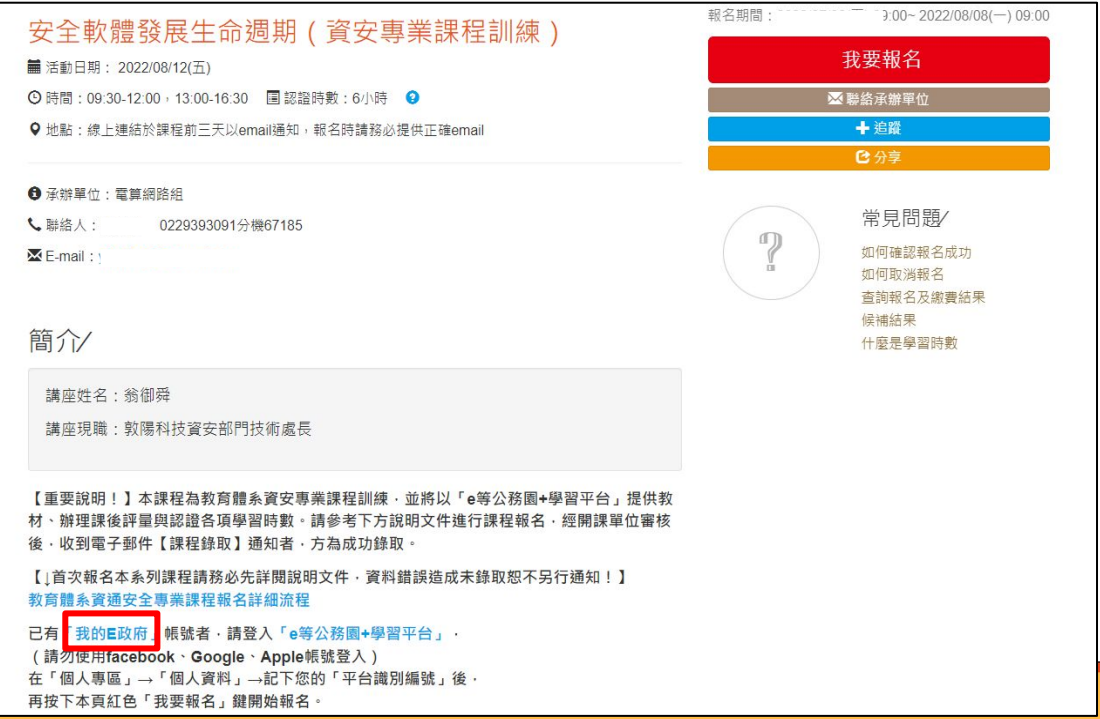

### 點選「申請一般會員」

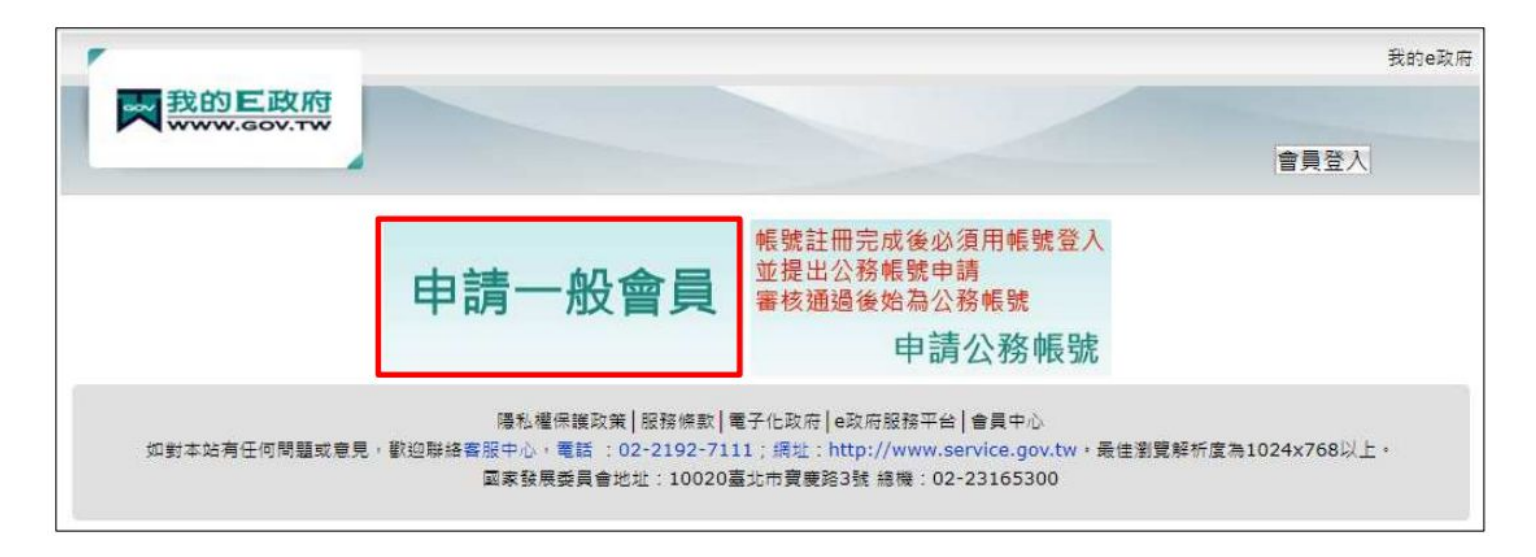

#### 填入會員資料後,點選「建立我的帳 戶 」

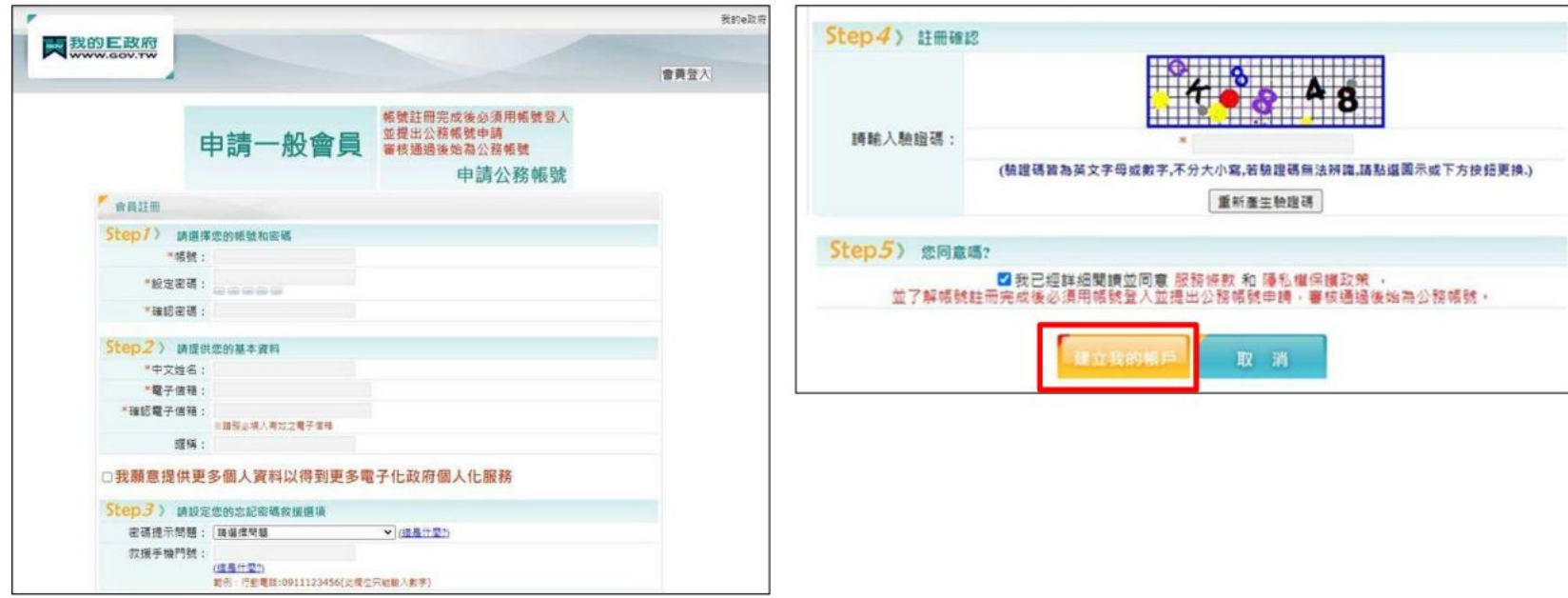

#### 確認信箱收到「註冊成功通知信」後,點選右上角「會員登入 」

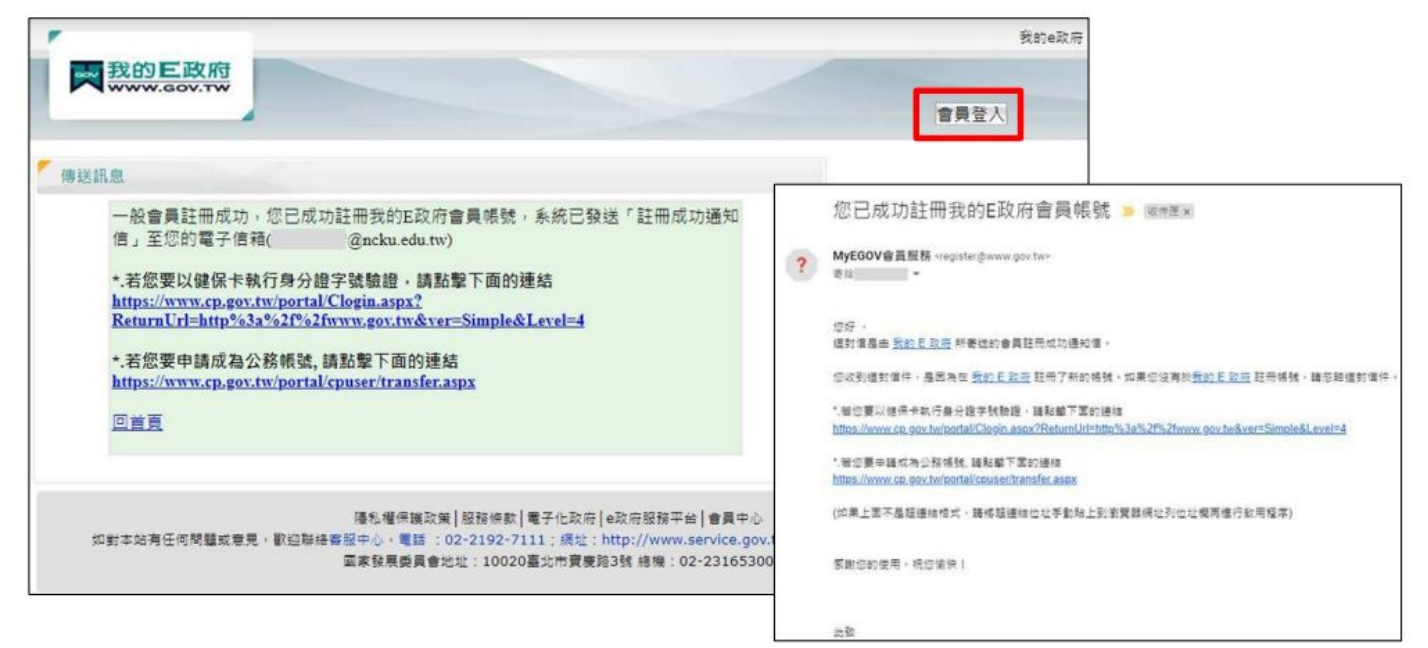

## 2.編輯「我的 E政府」個人資料

#### 輸入帳密後,點選「登入 」

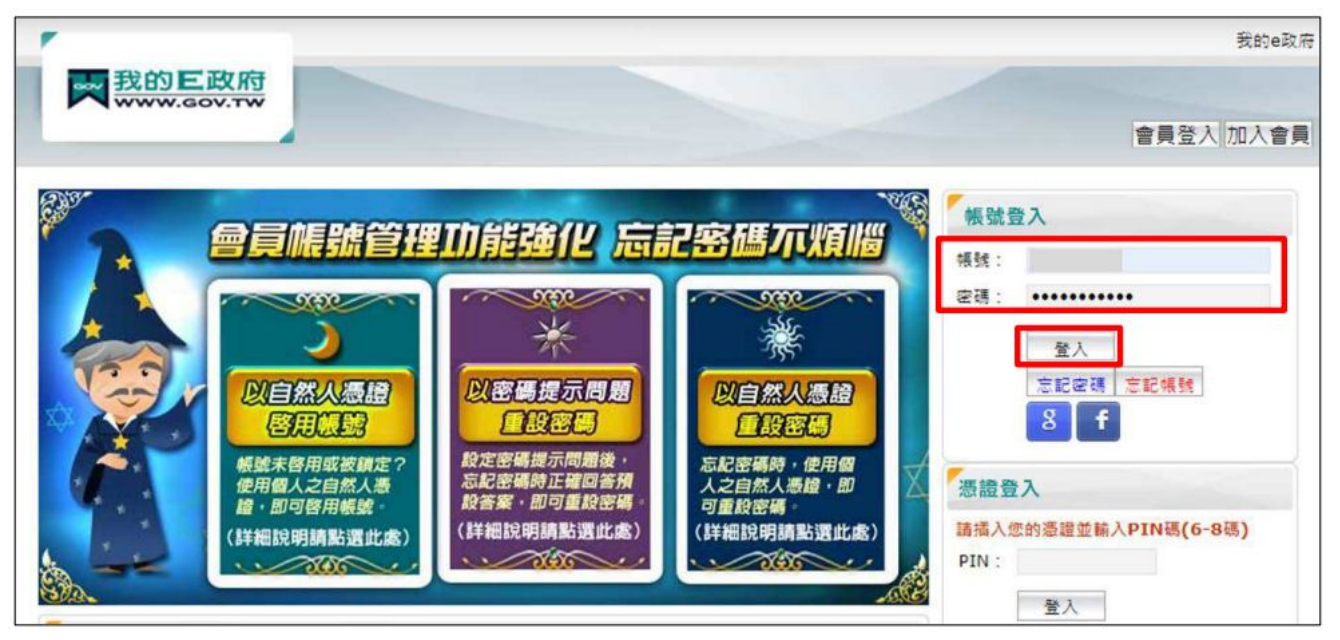

# 2.編輯「我的 E政府」個人資料

點選「個人資料維護」,請確認中文姓名填寫完整正確,並填入身分證字號

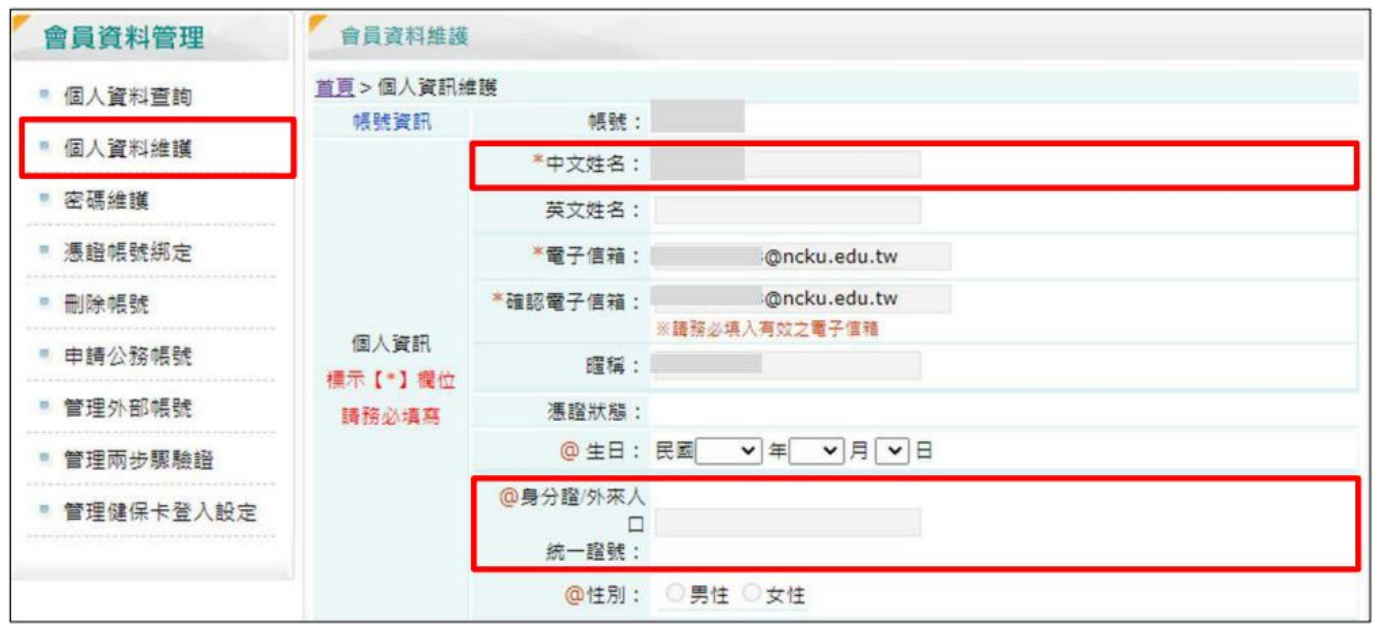

#### 回到報名頁面點選「 **e**等公務園**+**學習平台」,以「我的e政府」帳號進行登入

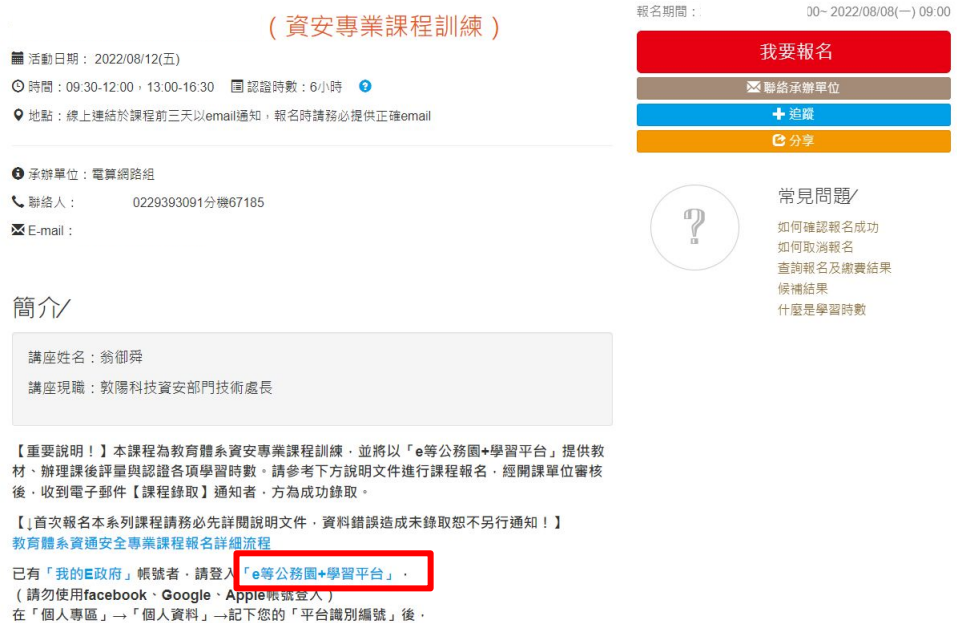

再按下本頁紅色「我要報名」鍵開始報名。

點選「登入」>選擇一般民眾登入>點選「我的e政府」

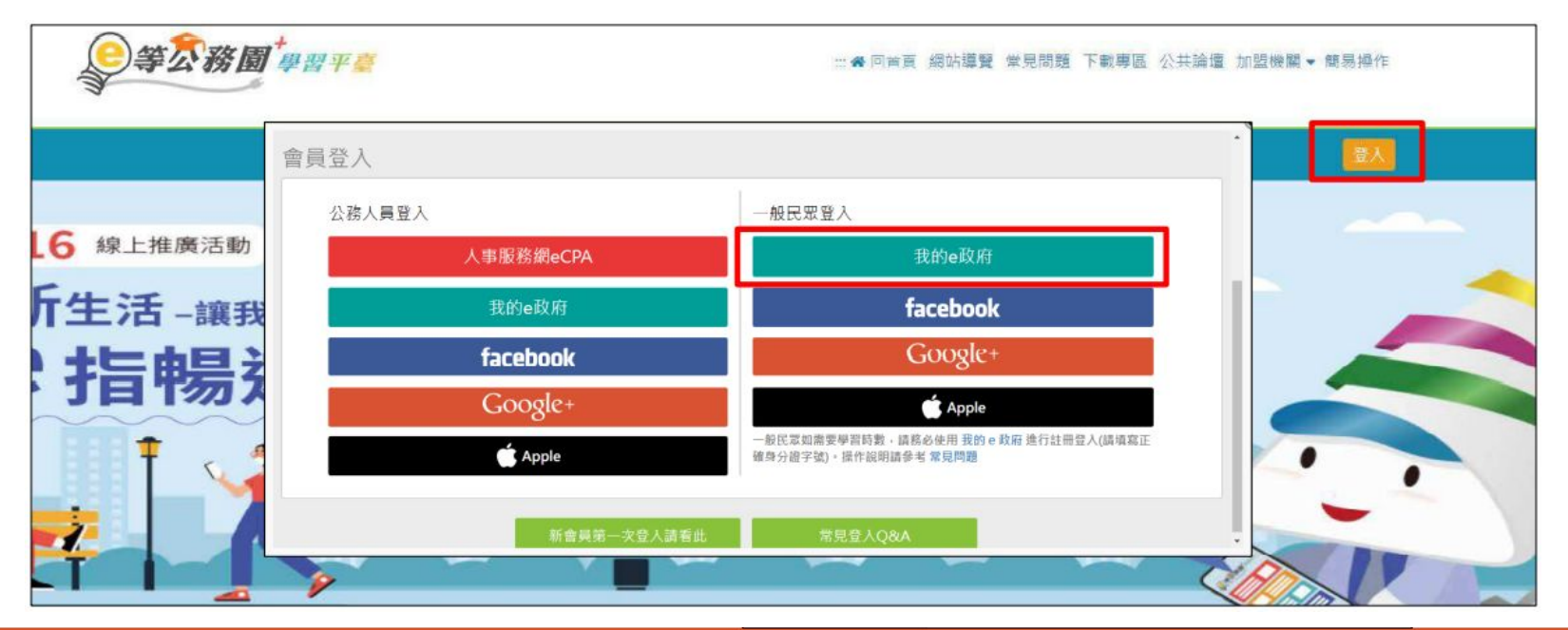

#### 點選「登入我的e政府」

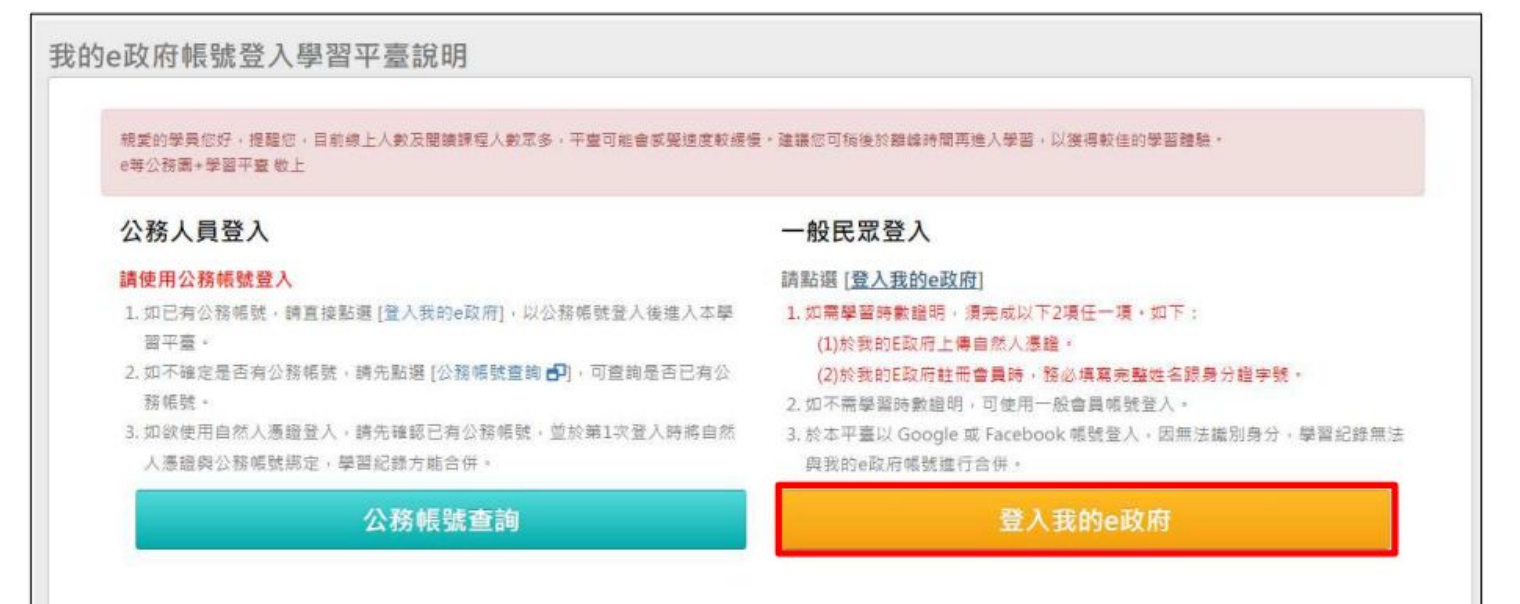

#### 確認會員規範條款後,勾選並點選「同意」

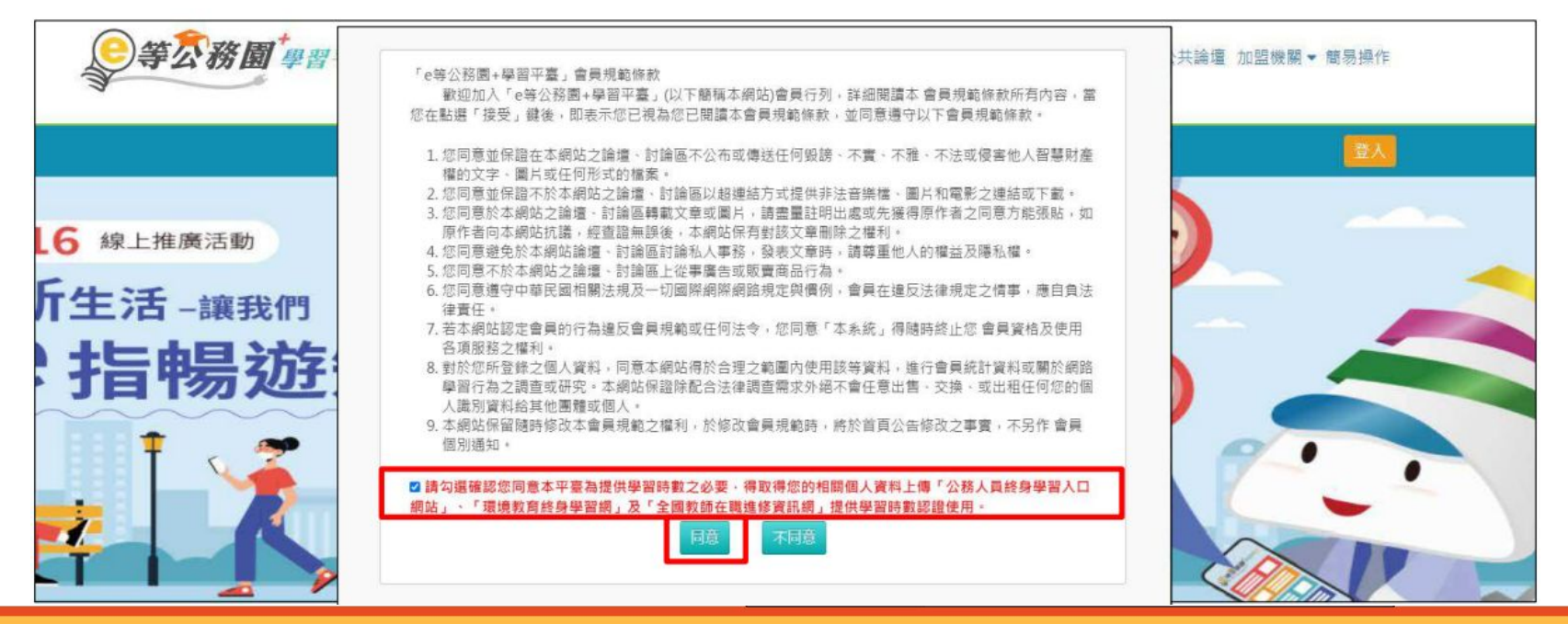

在個人專區>個人資料內填入暱稱後,點選「確定」即完成登入

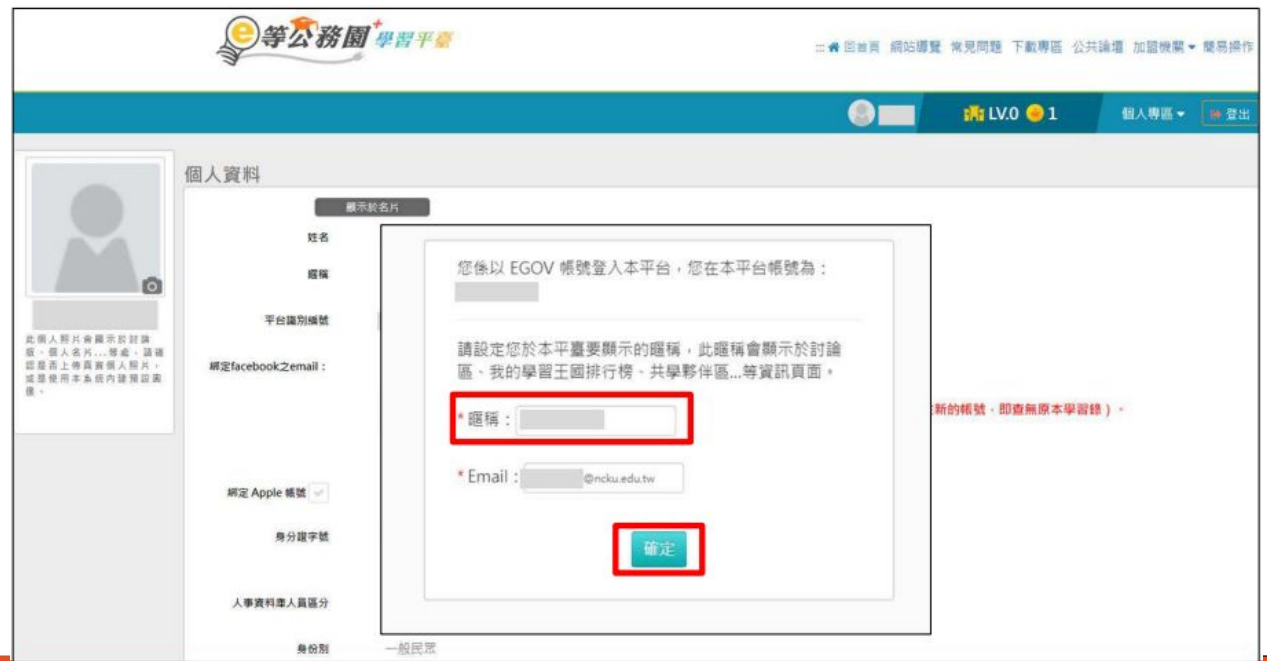

## 3.查詢平台識別編號

在個人專區 >個人資料內查詢「平台識別編號 」

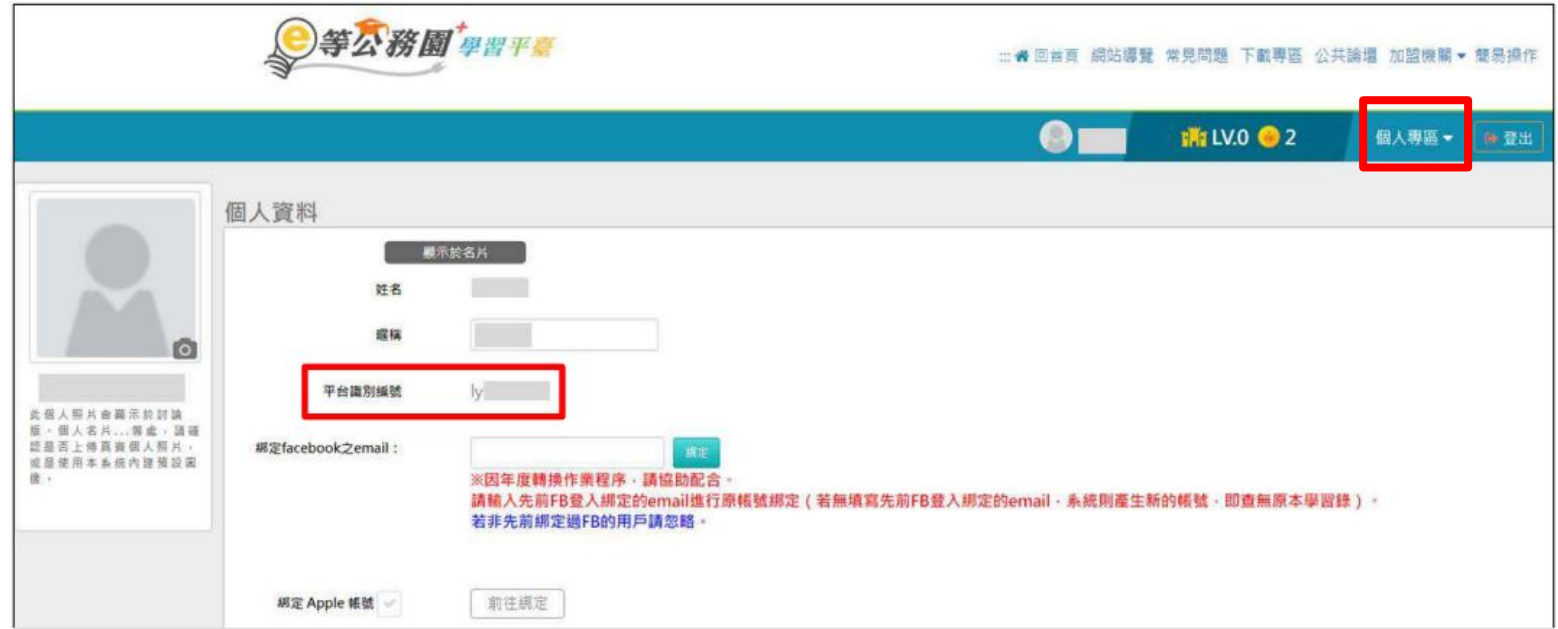

## 4.申請「政大活動報名系統」帳號

點選「我要報名」

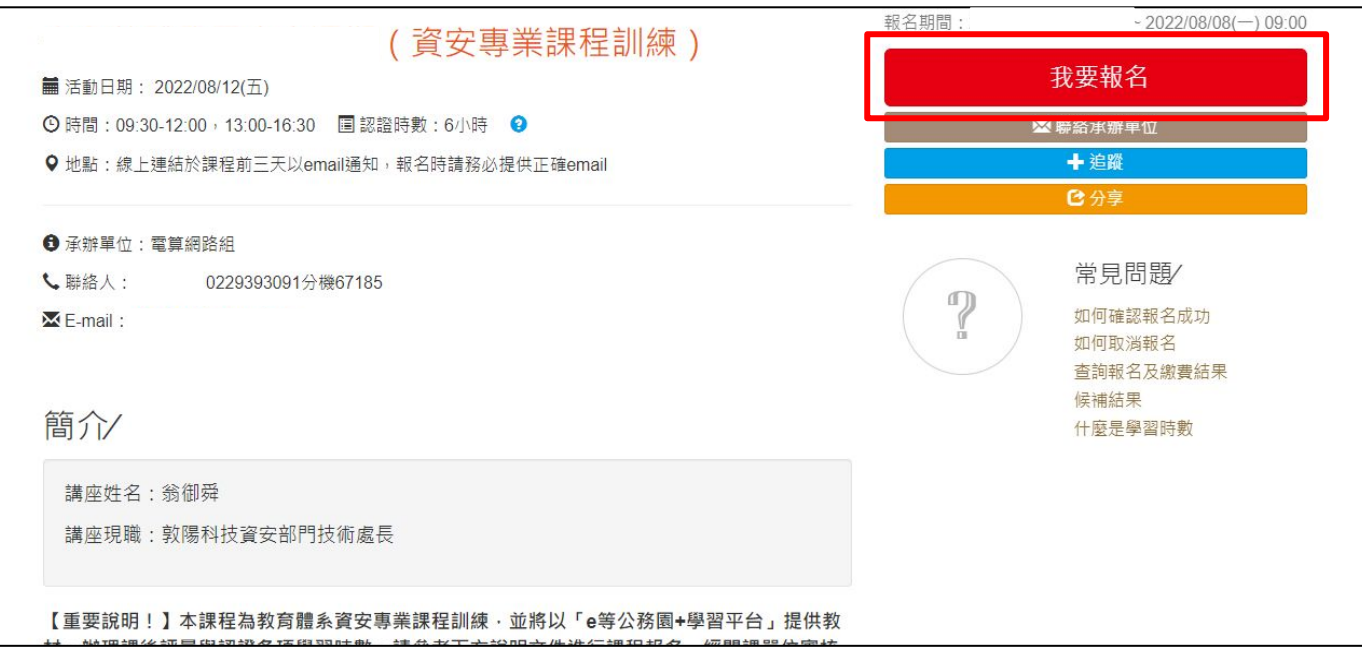

# 4.申請「政大活動報名系統」帳號

填寫「校外人士申請帳號」,送出後確認收到「註冊通知」信件,並等待審核通過

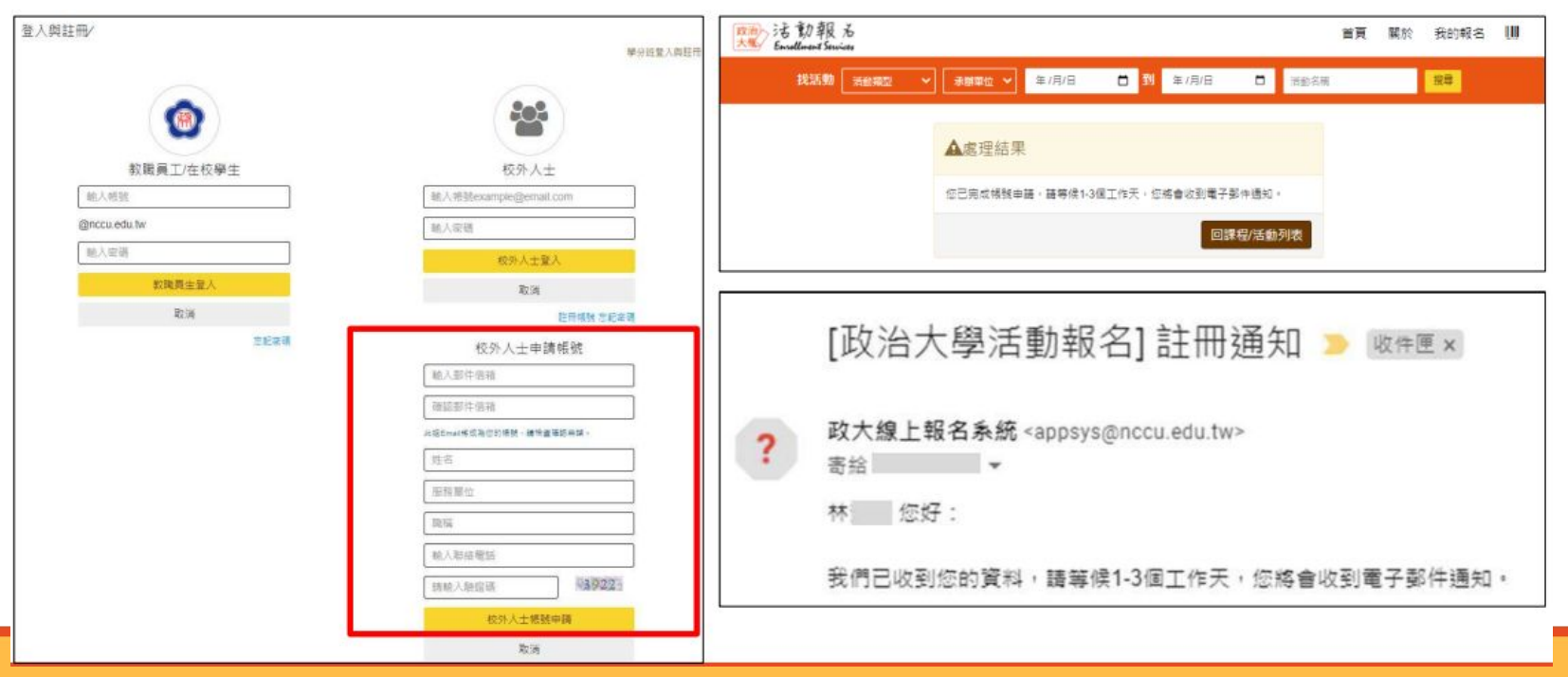

# 5.登入「政大活動報名系統」進行報名

#### 待收到帳號註冊完成的通知信後,回到報名頁面

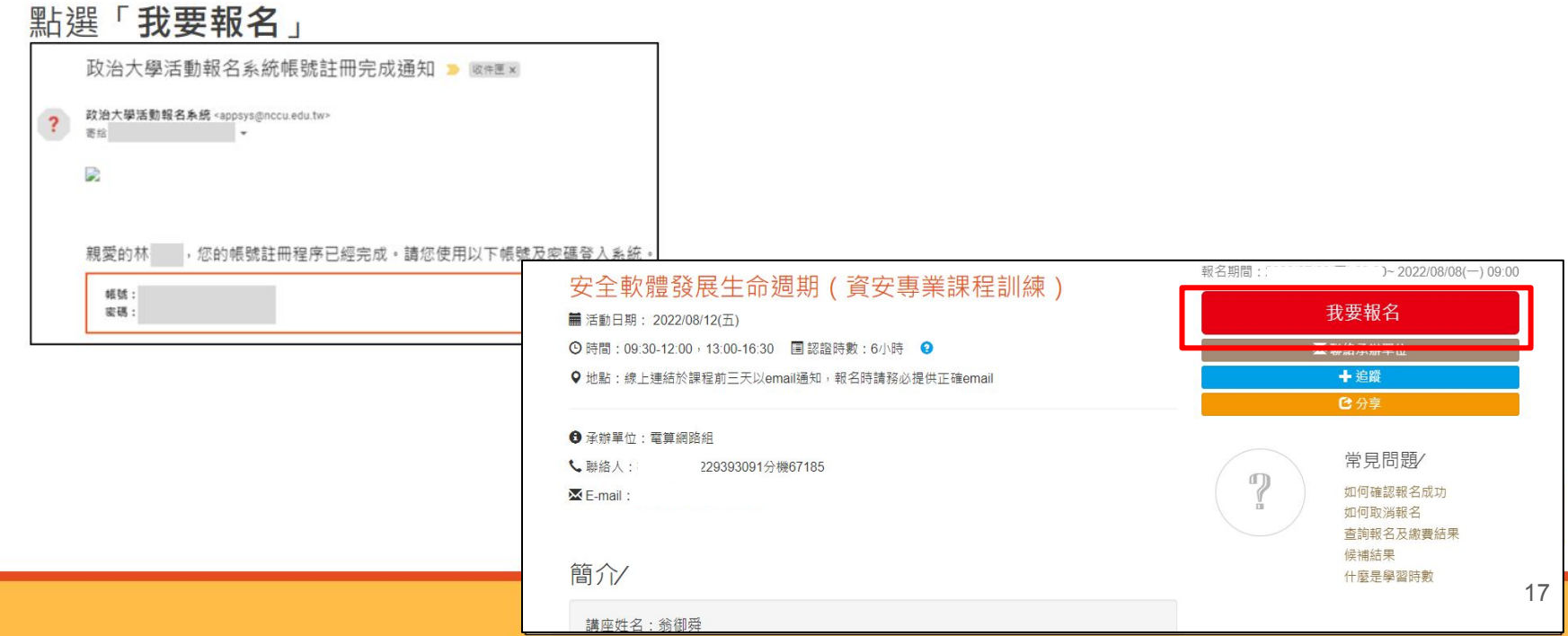

# 5.登入「政大活動報名系統」進行報名

#### 點選「下一步」

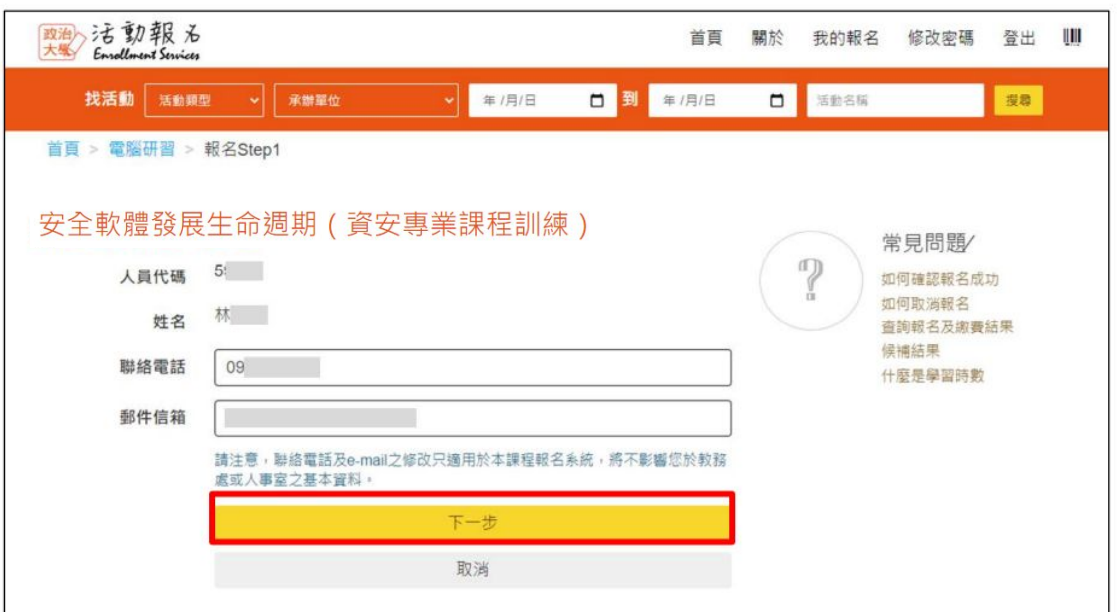

# 5.登入「政大活動報名系統」進行報名

## 填寫問卷、填入「e等公務園+學習平台」杳詢的平台識別編號,並完成報名

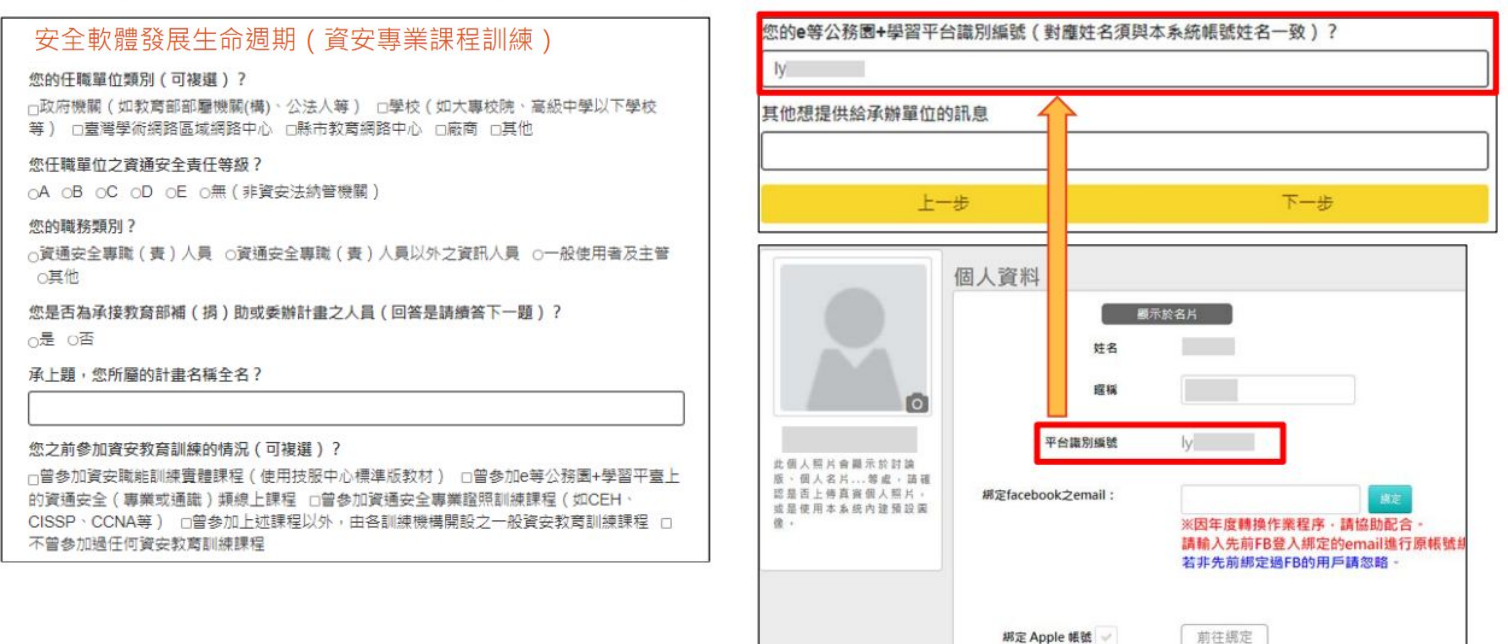

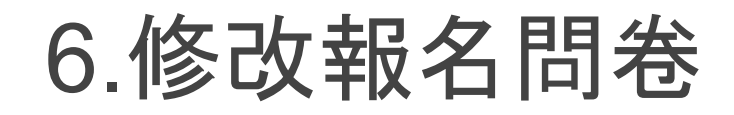

#### 網頁右上方選取我的報名,點選課程下方填寫

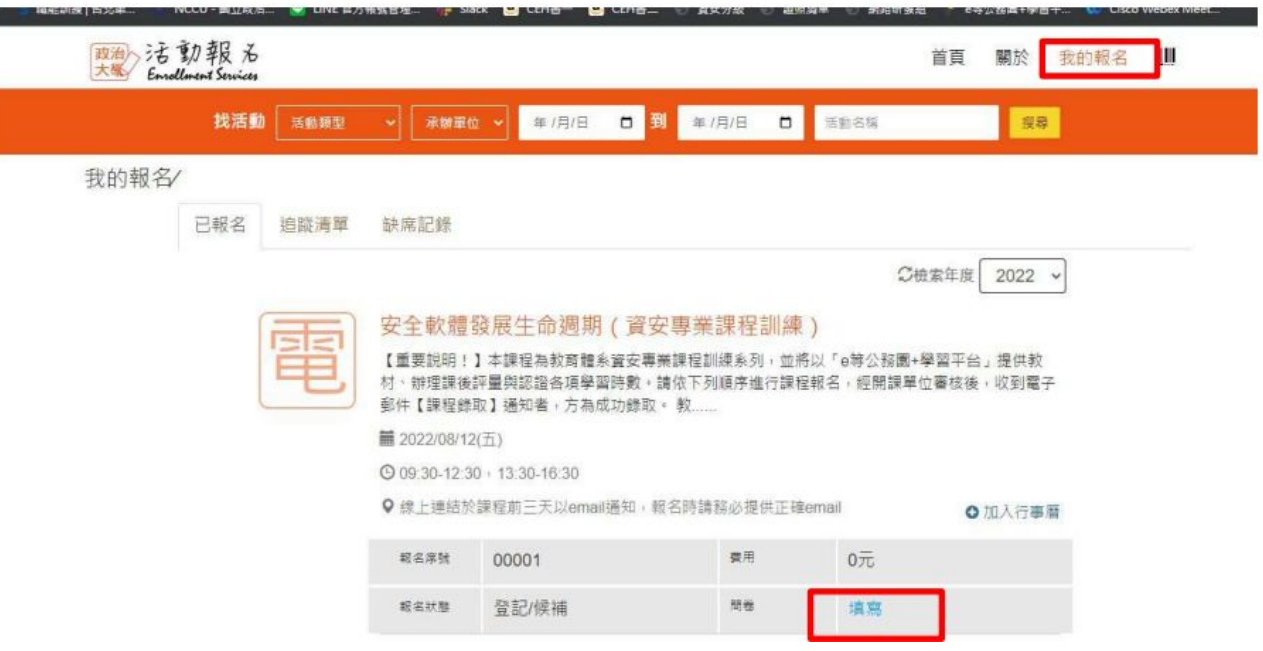

## 6.修改報名問卷

#### 進入問卷頁面,點選下方 送出

我的報名 > 問卷填寫

#### 安全軟體發展生命週期 (資安專業課程訓練)

#### 您的任職單位類別(可複選) ? □政府機關(如教育部部屬機關(構) · 公法人等) 29 校 (如大專校院、高級中學以下學校等) □臺灣學術網路區域網路中心 □縣市教育網路 中心 口蕨商 口耳道

#### 您任職單位之資通安全責任等級?

OA OB ●C OD OE O無 (非資安法納管機 開)

#### 您的職務頭別?

○資通安全專職(費)人員 ●資通安全專職 (責)人員以外之資訊人員 〇一般使用者及主管 ○耳他

您是否為承接教育部補(摘)助或委辦計畫之人 員(回答是請請答下一題)? **C是 4否** 

#### 承上题 · 您所屬的計畫名稱全名?

您之前参加資安教育訓練的情況 (可複選) ? 口首參加資安職能訓練實體課程(使用技服中心 標準版教材) □曾參加e等公務團+學習平臺上 的诚诵安全 (專業或通識)類線上課程 □营参加 資通安全專業證照訓練課程 (如CEH · CISSP · CCNA等) □偏參加上述課程以外,由各訓練機 横開設 ツー般容安教育群線建程 n 不曾参加通任

本次報名資安教育訓練課程的原因 (可複選) ? □提升個人資安領域的知識與能力 ■取得資通安 全專業課程訓練或資通安全通識教育訓練時數 门 取得公務人員終身學習時數 白主管機關要求參加 資安教育訓練 门耳他

為有效學習資安教育訓練課程內容·您更偏好哪 一種授課方式?

○實體類課程 ●線上同步直播課程 ○線上非同 步錄影課程 O各種授課方式都可以

承上題,影響您偏好的因素有哪些(可複選)? □可以與授課講師有效互動 □可以與其他學員有 效互動 2較無時間限制 2較無空間限制 口其 他

開於教育體系資安教育訓練課程 · 您希望未來提 供哪些配套措施 (可複選) ?

口希望上完系列課程後,有對應的正式考試或證 照可供考取以證明實力 口希望有更明確的課程藍 圖,引導學員循序漸進地上課 四希望各類課程常 瓶化,方便提早進行規劃 □其他

您的e等公務園+學習平台識別編號 (對應姓名須 與本系統帳號姓名一致) ?

wejli

#### 其他想提供給承辦單位的訊息

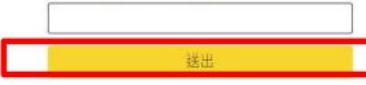

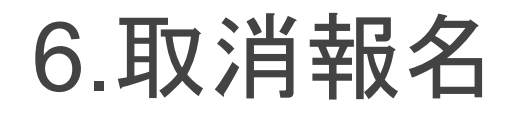

#### 網頁右上方選取我的報名,點選課程

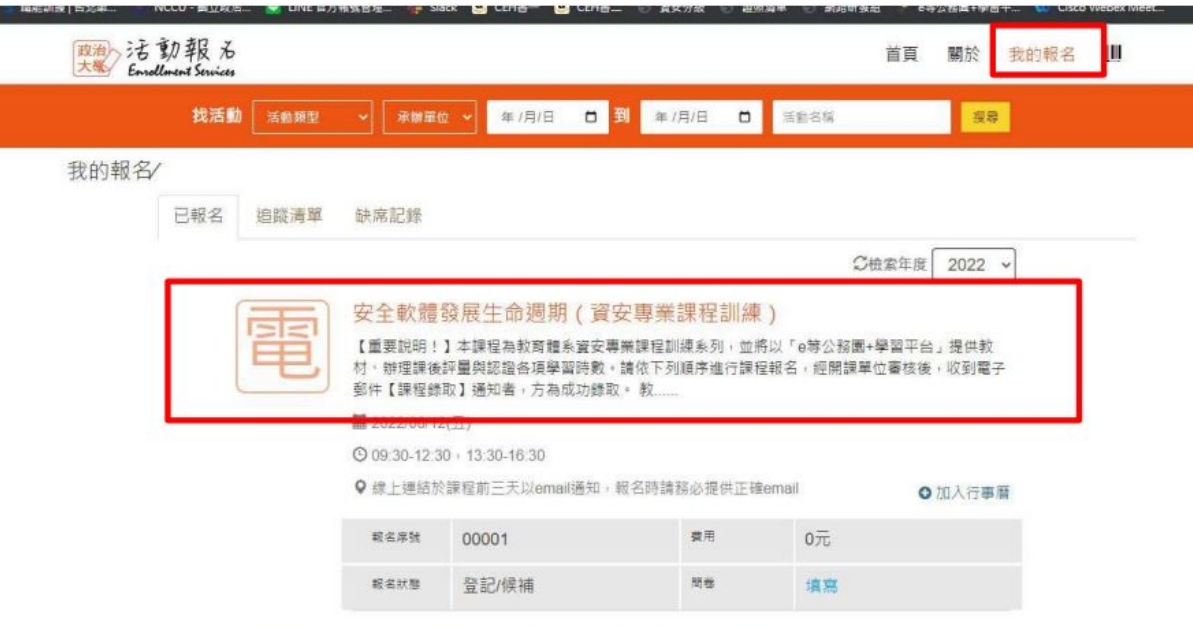

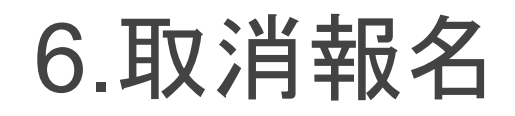

#### 進入課程頁面,右方取消報名

首頁 > 我的報名 > 已報名

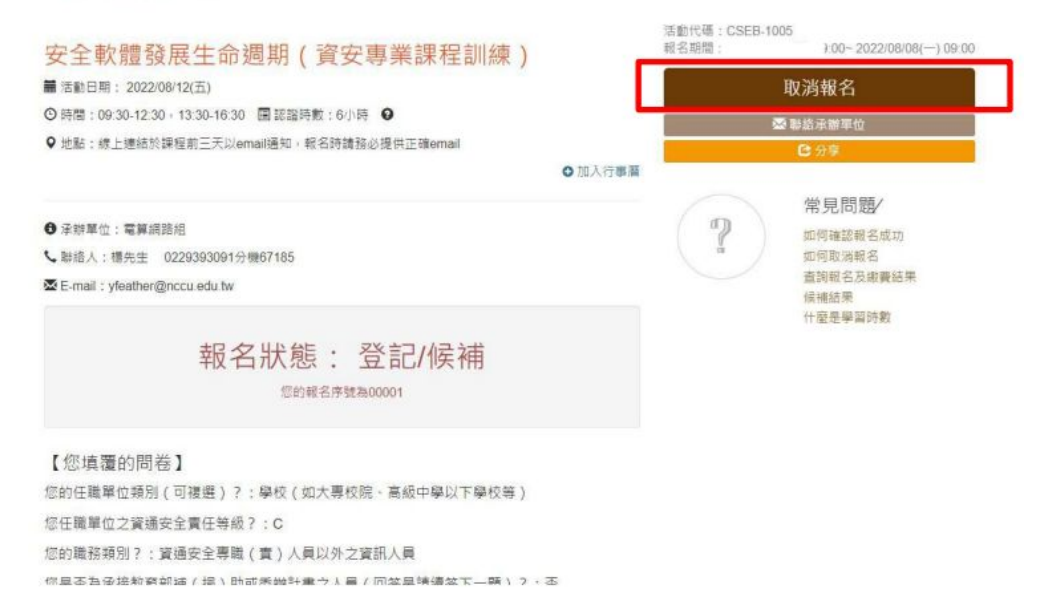